Заходим на сайт «Навигатор дополнительного образования детей Краснодарского края» через поисковую систему, введя в строку поиска **«навигатор 23»** или перейдя по ссылке<https://р23.навигатор.дети/>

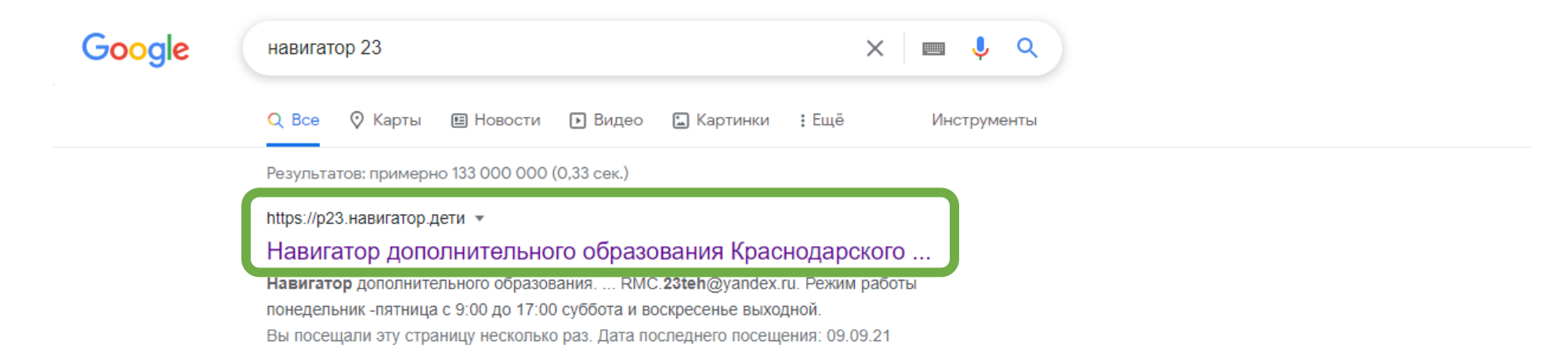

Для регистрации личного кабинета авторизуйтесь в системе, выполнив вход через госуслуги, который находится в правом верхнем углу **«ВХОД ЧЕРЕЗ ГОСУСЛУГИ»**

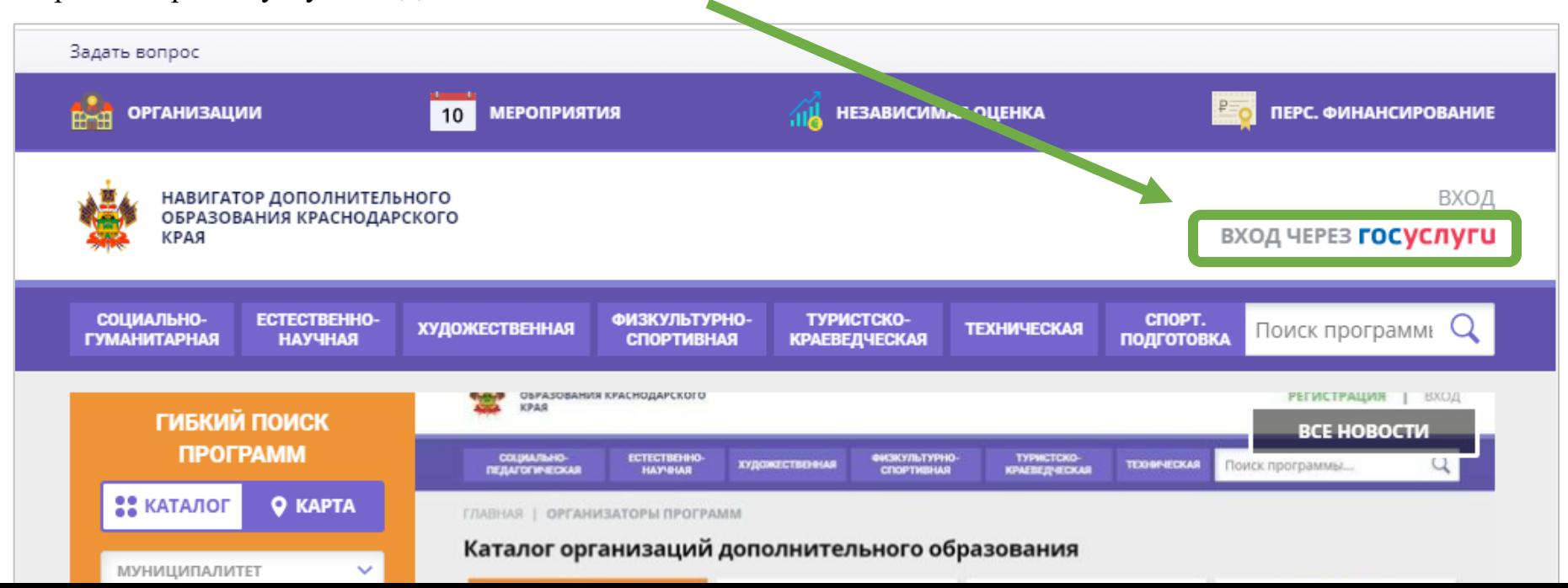

Затем для Регистрации личного кабинета в Навигаторе необходимо **внести логин и пароль** своего личного кабинета Госуслуг.

## 1. Заполнить данные для входа в Госуслуги

После введения данных нажмите кнопку «Войти»

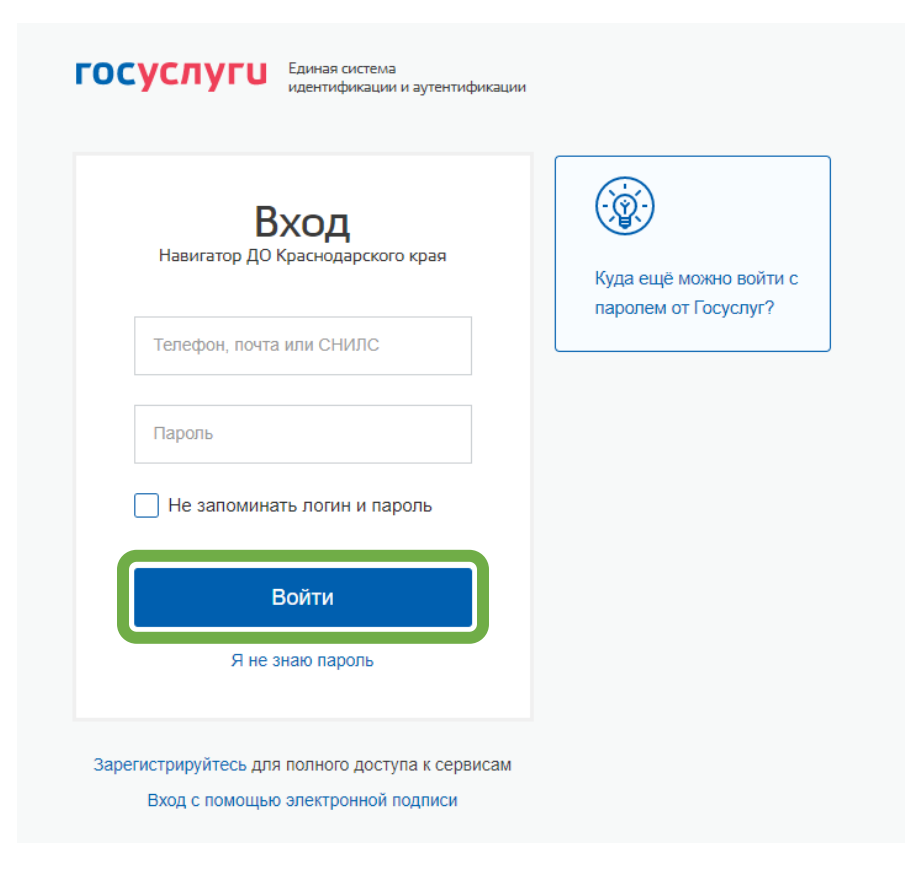

## 2. Предоставить права доступа

### Нажмите кнопку «Предоставить»

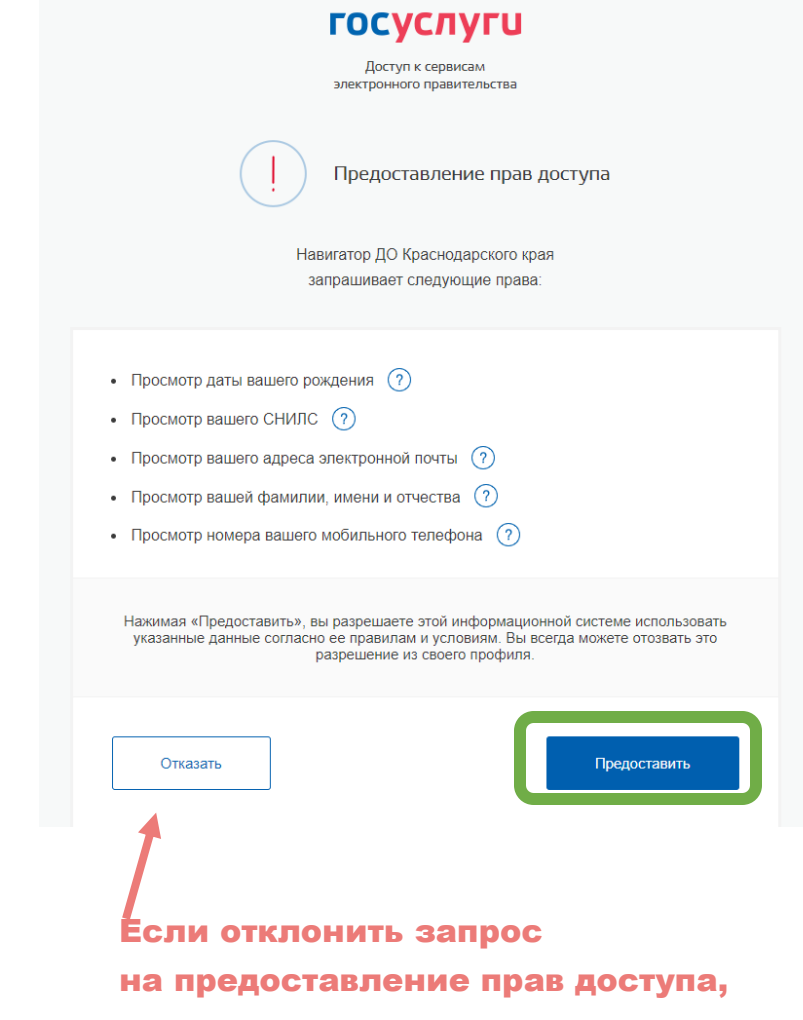

регистрация отменится.

Все Ваши данные заполнятся автоматически через синхронизацию с Вашим личным кабинетом на портале Госуслуг, вам необходимо только заполнить свой **Муниципалитет и подтвердить электронную почту.**

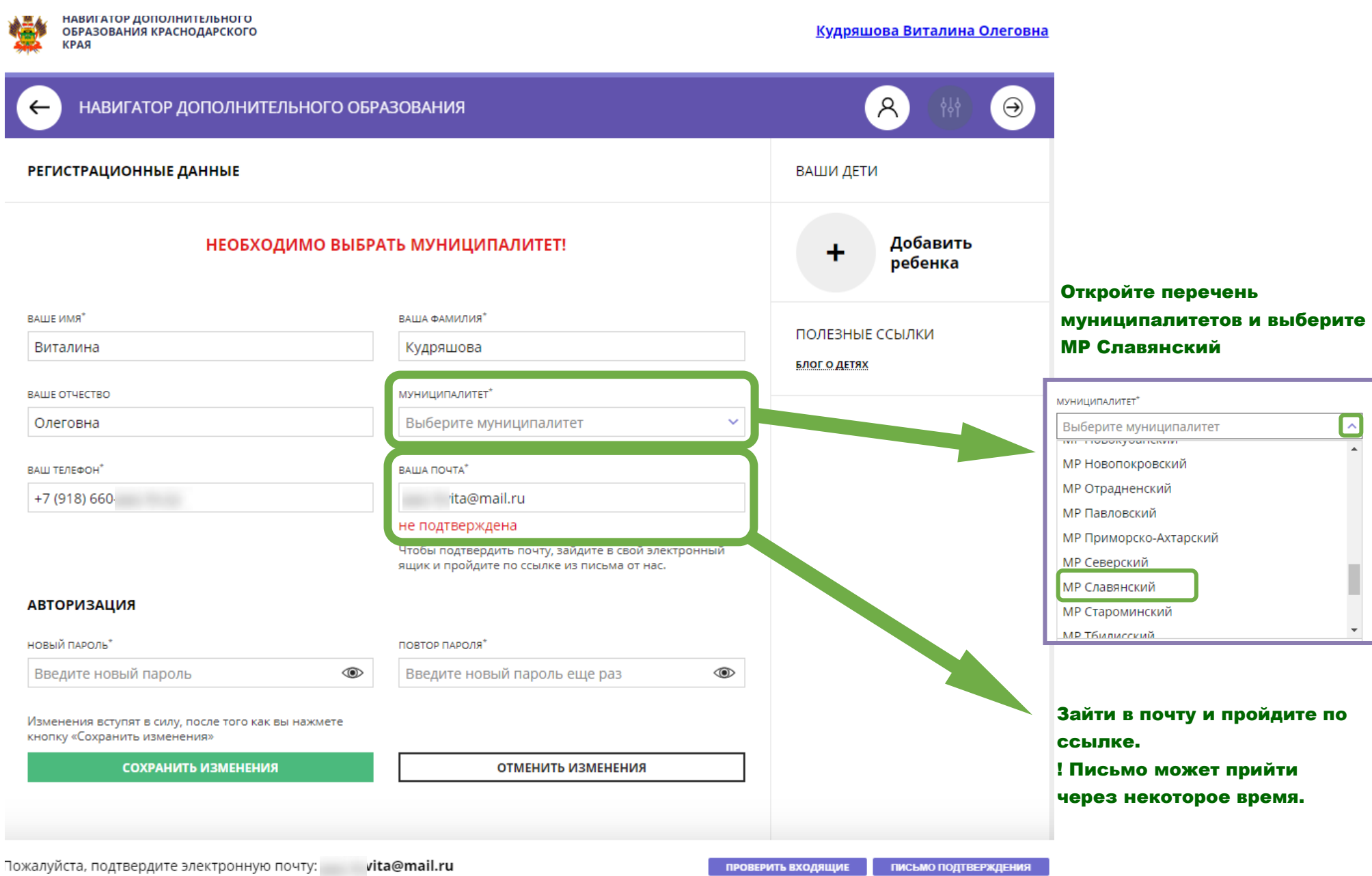

После регистрации личного кабинета в Навигаторе Вам необходимо добавить ребёнка во вкладке «Ваши дети» в своём личном кабинете.

Заполните данные ребенка и нажмите «Добавить ребенка»

 $\leftarrow$ НАВИГАТОР ДОПОЛНИТЕЛЬНОГО ОБРАЗОВАНИЯ  $\left[ \mathcal{A} \right]$  $\Theta$ **ГЕНЕЕТРАЦИОННЫЕ ДАННЫЕ** ВАШИ ДЕТИ ВАШЕ ИМЯ\* ВАША ФАМИЛИЯ" Добавить 4 Виталина Кудряшова ребенка **BALLE OTHECTBO** МУНИЦИПАЛИТЕТ МР Славянский ПОЛЕЗНЫЕ ССЫЛКИ Олеговна БЛОГ О ДЕТЯХ BALL TE E TA +7 (918) 660-75-53 vita.k.vita@mail.ru подтверждена  $\frac{1}{2}$ НАВИГАТОР ДОПОЛНИТЕЛЬНОГО ОБРАЗОВАНИЯ КРАСНОДАРСКОГО Кудряшова Виталина Олеговна **КРАЯ** R НАВИГАТОР ДОПОЛНИТЕЛЬНОГО ОБРАЗОВАНИЯ  $\odot$  $\leftarrow$ **РЕГИСТРАЦИОННЫЕ ДАННЫЕ** ВАШИ ДЕТИ ФАМИЛИЯ ВАШЕ ИМЯ\* ВАША ФАМИЛИЯ\* Кудряшов Виталина Кудряшова имя ВАШЕ ОТЧЕСТВО МУНИЦИПАЛИТЕТ Тест МР Славянский Олеговна **OTHECTBO** Тестович ВАШ ТЕЛЕФОН" ВАША ПОЧТА +7 (918) 660 vita@mail.ru ДЕНЬ РОЖДЕНИЯ подтверждена 23.11.2010 пол **АВТОРИЗАЦИЯ**  $\checkmark$ Мужской НОВЫЙ ПАРОЛЬ\* ПОВТОР ПАРОЛЯ" ДОБАВИТЬ РЕБЕНКА Введите новый пароль Введите новый пароль еще раз ◉ НАЗАД Изменения сохранены!

СОХРАНИТЬ ИЗМЕНЕНИЯ

#### ОТМЕНИТЬ ИЗМЕНЕНИЯ

ПОЛЕЗНЫЕ ССЫЛКИ **БЛОГ О ДЕТЯХ** 

### Переходим из личного кабинета

в каталог программ.

Заполняем форму гибкого поиска для подбора программы или ищем через поиск программ (по наименованию программы).

Чтобы найти программы определенной организации необходимо **в гибком поиске**:

- 1. Выбрать муниципалитет (МР Славянский);
- 2. Выбрать организацию;
- 3. Нажимаем кнопку «Найти».

Если ввести номер организации, высветится список организаций Славянского района, из которого удобно выбрать искомую

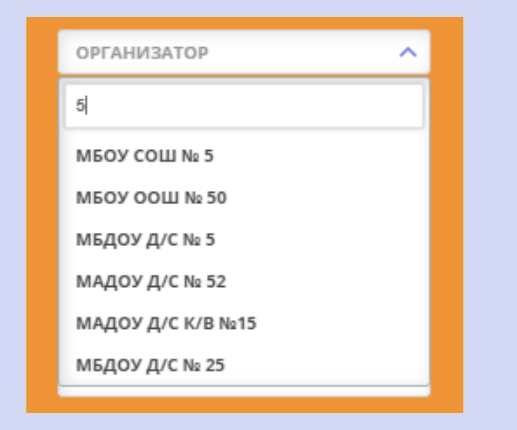

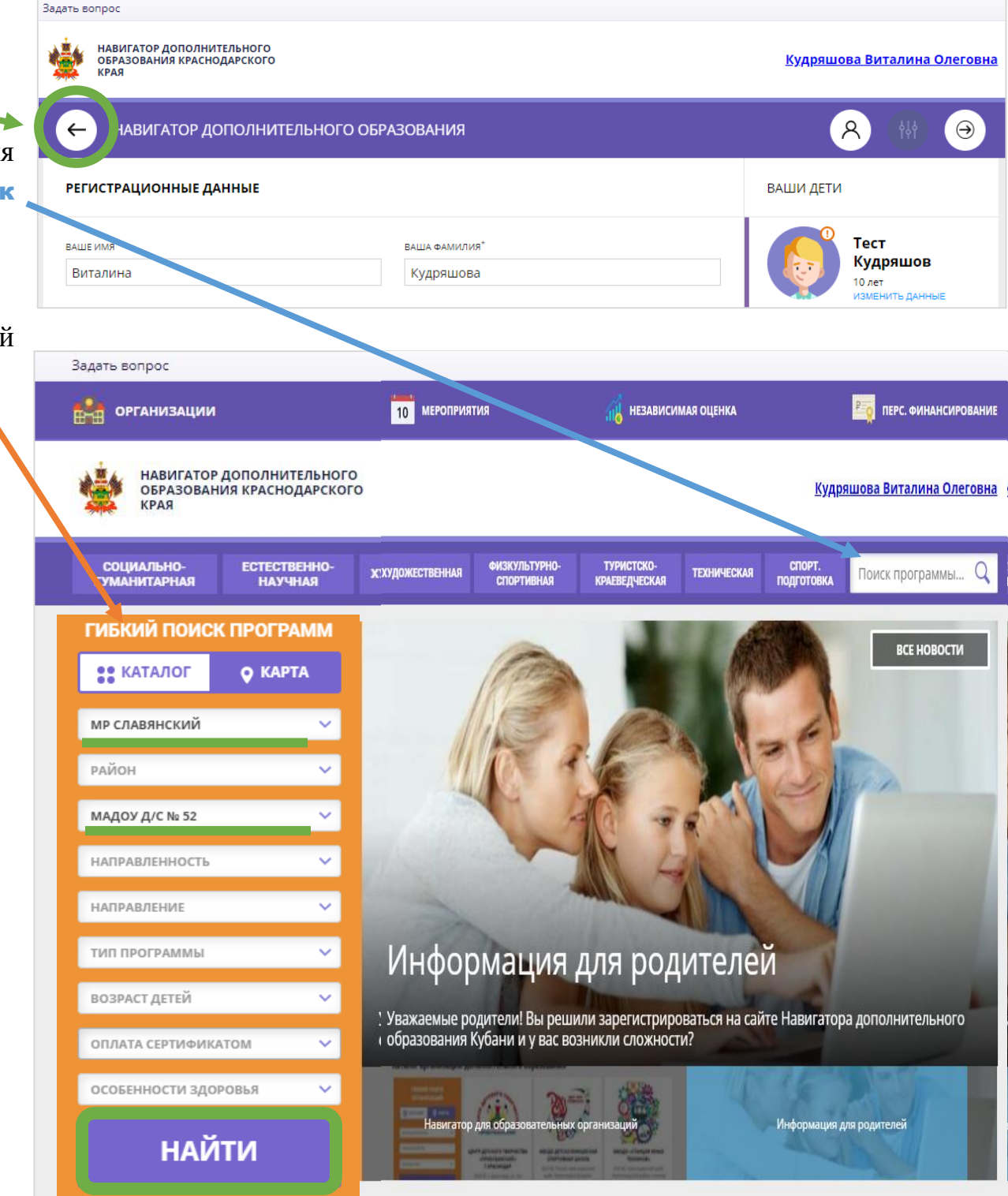

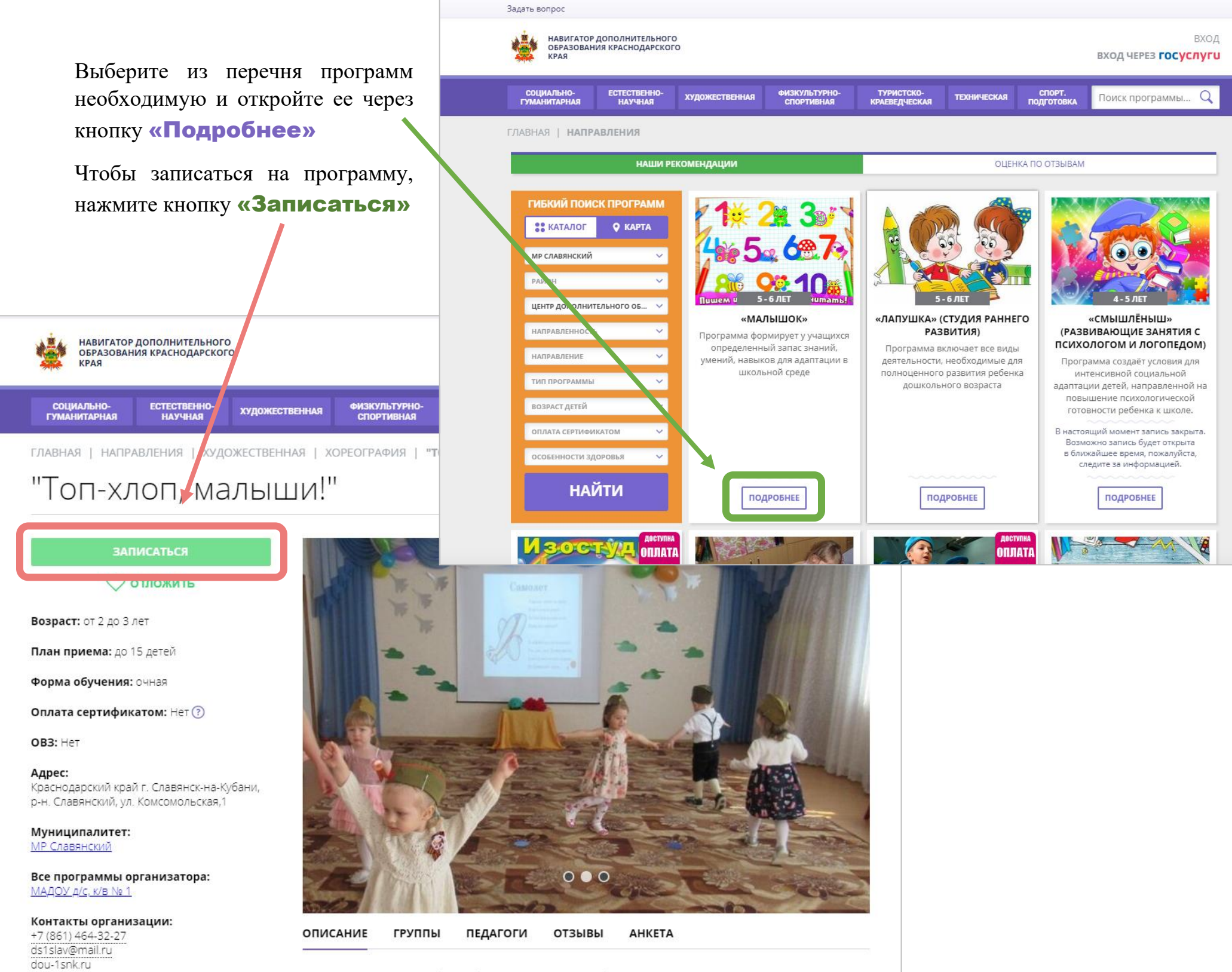

В высветившемся окне (оформление заявки) выбираем группу из предложенного перечня, нажимаем «Далее»

Выбираем ребенка, от которого подается заявка, в вкладке данные детей, нажимаем «Далее»

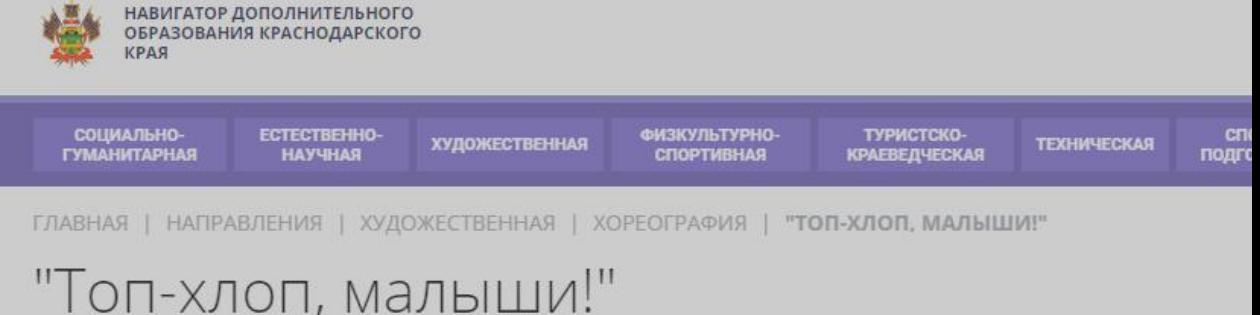

# "Топ-хлоп, малыши!"

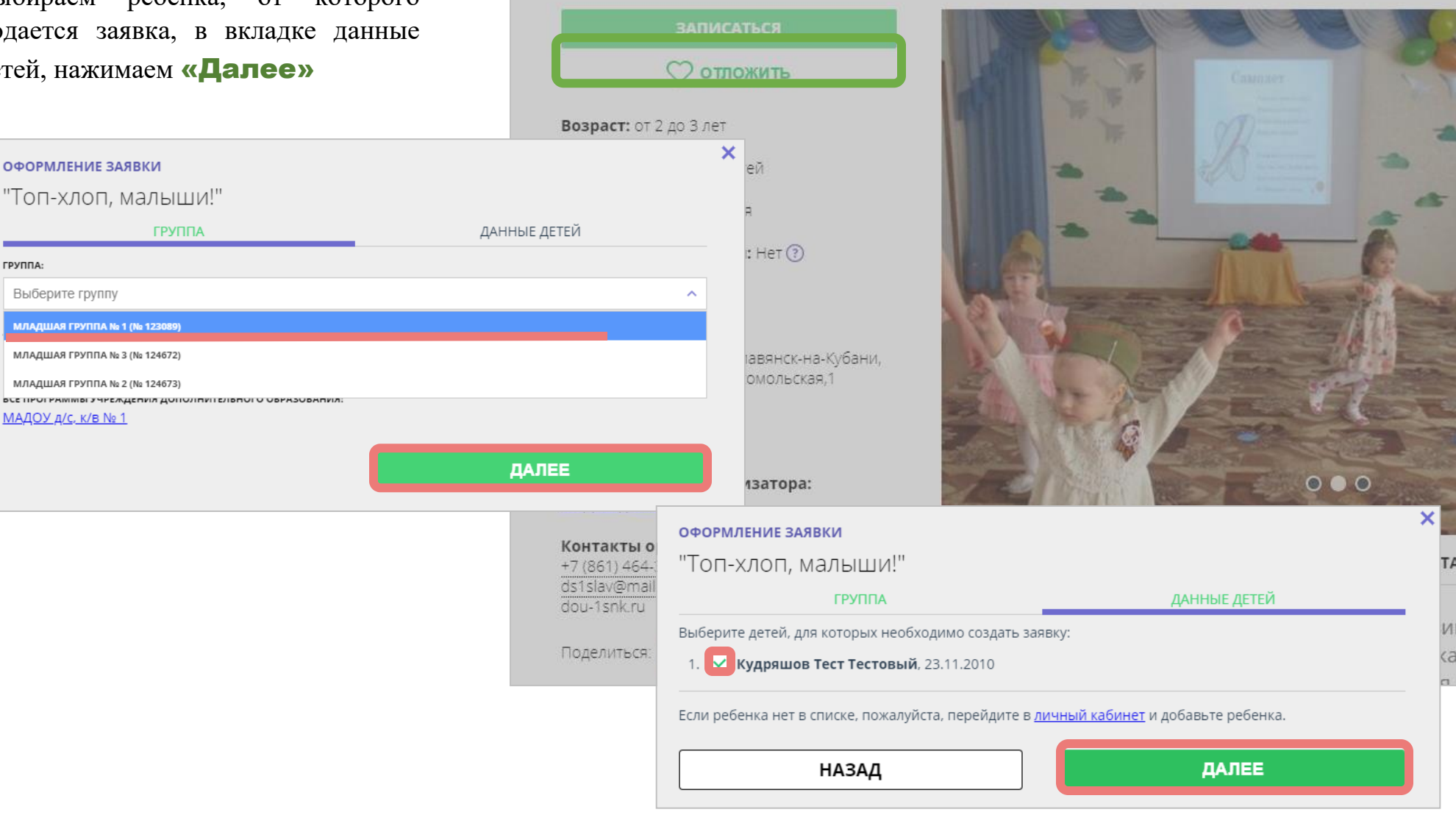

# Вы подали заявку на обучение!